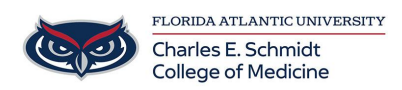

[Knowledgebase](https://comsupport.fau.edu/focus-win/kb) > [OwlMed and Canvas](https://comsupport.fau.edu/focus-win/kb/owlmed-and-canvas-2) > [OwlMed Menu](https://comsupport.fau.edu/focus-win/kb/articles/owlmed-menu-2)

# OwlMed Menu

Jeff Clark - 2019-07-30 - [OwlMed and Canvas](https://comsupport.fau.edu/focus-win/kb/owlmed-and-canvas-2)

The main user interface is based around the calendar.

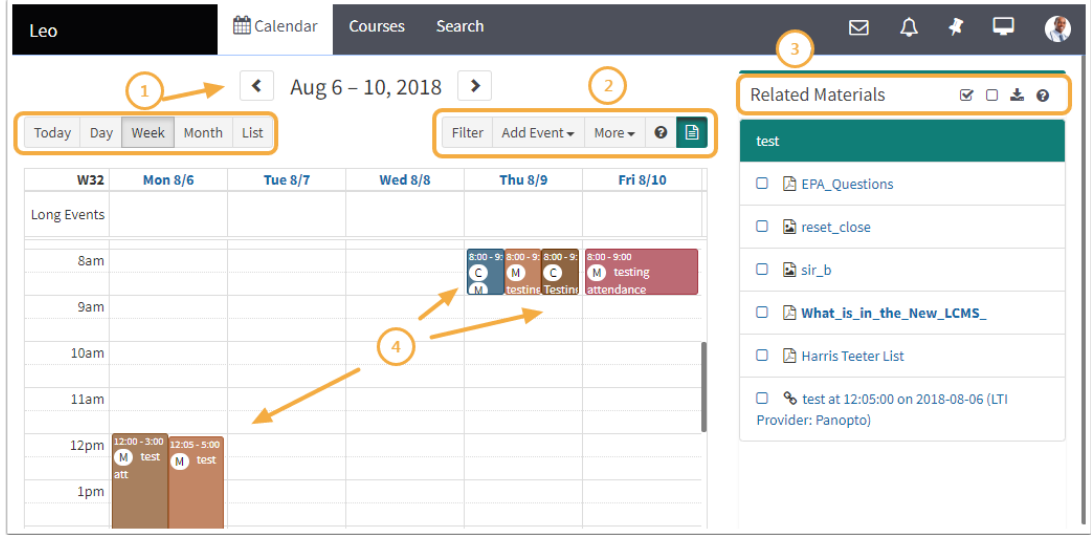

The **Calendar** opens to today's date and can be organized by: Day, Week, Month, or List views

**Documents** are organized on the right side panel and can be downloaded all at once or you can select specific items to download.

**Filters** can be applied to the Calendar, you can add personal events and access **More. Events** are organized by time and place as well as color coded by Event Type.

#### **in** Calendar Search **LCMS Plus** Courses  $\overline{\mathbf{z}}$  $\Delta$  $\overline{z}$  $\Omega$ Courses Show  $10$  $\overline{\phantom{a}}$  entries Load All Courses Search:  $1\bar{z}$  Until ID E **Name** Rot. From Events Yr2 - SOM 2017/2018 2017-10-16 2017-11-21 59 14375  $\bf{l}$ Medical Science 5 (MSC5) Showing 1 to 1 of 1 entries Previous Next

**Courses Tab**

Courses can be sorted by: ID, Name, Rotation, From, Until and number of Events. Click the Course link to go to the Course Screen for that Course

# **Menu Icons**

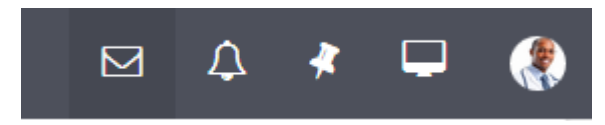

#### **Inbox icon (envelope)**

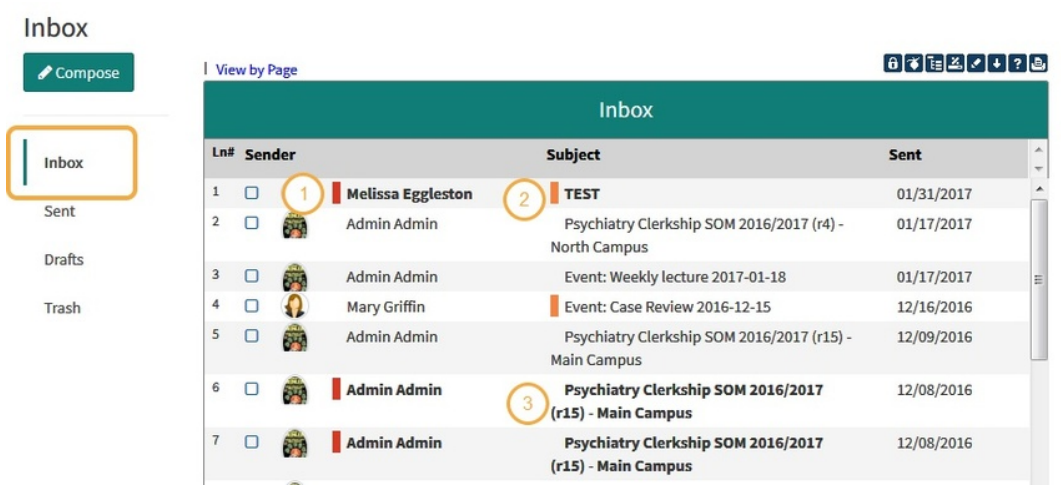

A red indicator shows this message is new, you haven't seen it in your Inbox before. An orange indicator shows the message is high priority.

If the message is bold, that means you haven't read it yet. Click any row to view the message.

#### **Activity Icon (Bell)**

The **Activity** report will notify you of any other actionable information you need to know, such as updates/changes to upcoming events, new documents, upcoming or due exams or evaluations and lottery sign-ups

| Leo            |                 | <b>Edendar</b>                              | <b>Courses</b>            | PET. | Search                                                            |  | ⊠ |               |                          |                                |   |  |  |
|----------------|-----------------|---------------------------------------------|---------------------------|------|-------------------------------------------------------------------|--|---|---------------|--------------------------|--------------------------------|---|--|--|
|                | <b>Activity</b> |                                             |                           |      |                                                                   |  |   |               |                          | Close                          |   |  |  |
|                |                 | View by Page   Deleted Activities   Refresh |                           |      |                                                                   |  |   |               |                          | $[ \cdot ] \cdot ]$ a $]$      |   |  |  |
|                | <b>Activity</b> |                                             |                           |      |                                                                   |  |   |               |                          |                                |   |  |  |
| Ln#            | <b>Date</b>     | <b>Type</b>                                 | <b>Description</b>        |      |                                                                   |  |   | <b>Delete</b> |                          | A.<br>$\overline{\phantom{a}}$ | Ξ |  |  |
| 1              | 2018-05-16      | Exam                                        | am to 05/16/2018 02:00 pm |      | Upcoming exam Chris Demo Exam available from 05/16/2018 09:00     |  |   |               | $\blacksquare$           |                                |   |  |  |
| $\overline{2}$ | 2018-04-25      | Lottery                                     |                           |      | You were added to the lottery Test Yale Ticket 466                |  |   |               | $\Box$                   |                                |   |  |  |
| 3              | 2018-06-19      | Event                                       |                           |      | Clinical Shadowing has been updated: The event has been canceled. |  |   |               | $\blacksquare$           |                                |   |  |  |
| 4              | 2018-05-31      | <b>Evaluation</b>                           | 2018-05-21 to 2018-06-01  |      | New evaluation Simple Evaluation of performance available from    |  |   |               | $\overline{\phantom{a}}$ |                                |   |  |  |
| 5              | 2018-01-08      | Lottery                                     |                           |      | You were added to the lottery New UI Test Lottery                 |  |   |               | m                        |                                |   |  |  |
| 6              | 2018-07-10      | Fvaluation                                  | 2018-07-13                |      | New evaluation Sample PA Eval available from 2018-07-10 to        |  |   |               | $\blacksquare$           |                                |   |  |  |

Possible content in the Activity screen:

Upcoming Quiz

New Document in an Upcoming Event Event Cancellation or rescheduling (in close to real time) Evaluation Due Lottery Signup Exam Due Exams in Long Events Receipt of Grades Event Changes due to group being added/dropped from an event. Event Changes due to group membership changes Long event changes Notification of being added or removed from a Course New Discussion New Discussion Comments

Activities can be sorted by Date, Type, Description and Ketyword Search

### **Pinned and Recent Pages (Pin)**

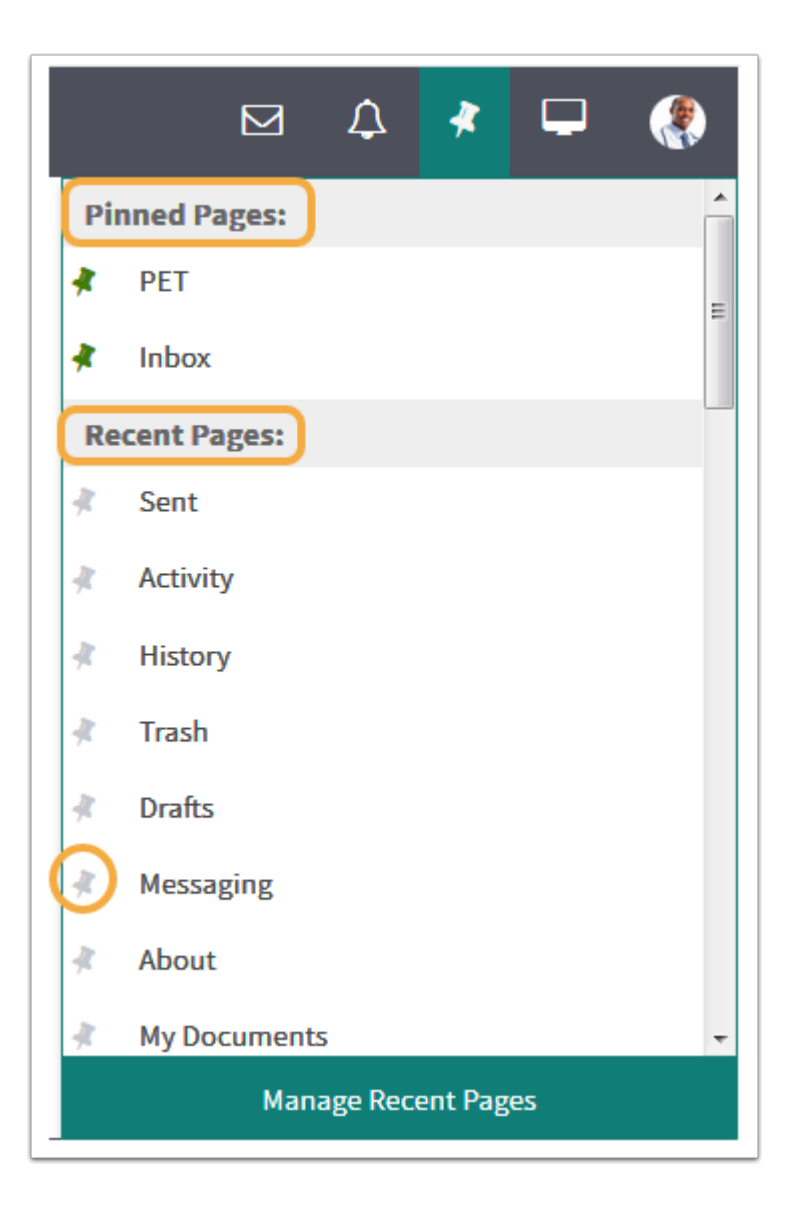

Click a **Recent Page** pin to move it to the **Pinned Pages**.

Select **Manage Recent Pages** to view or edit you recent history.

**Account Menu (Picture)**

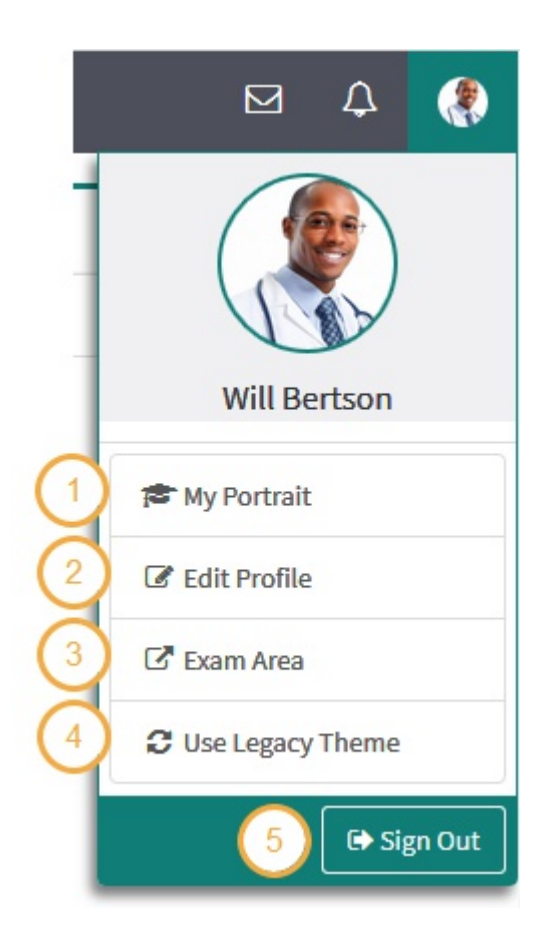

**My Portrait**: Student's academic portrait **Edit Profile**: Edit account settings **Exam Area:** Exam Logon portal **Sign Out**: Sign out of account

#### **My Portrait**

A student's academic portrait contains information on their academic career and has data points from every course, their attendance records, all evaluations of or by the students and general demographic information.

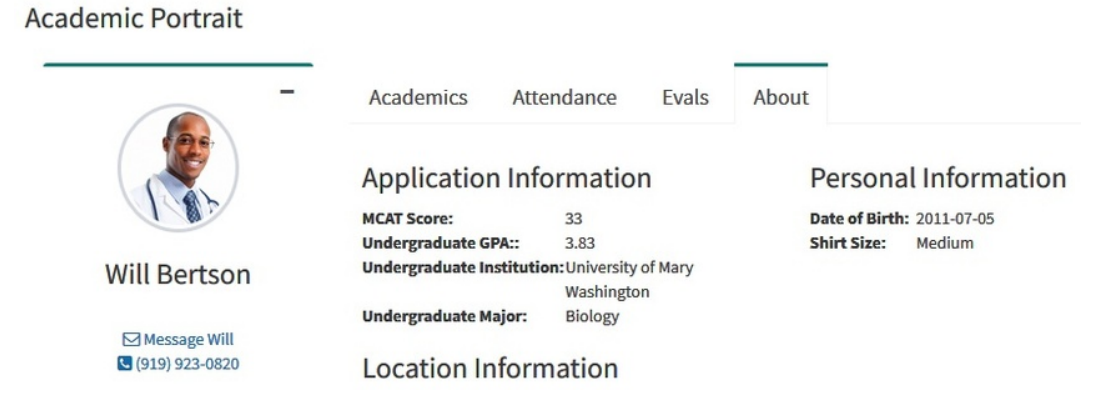

**Edit Profile**

# Profile

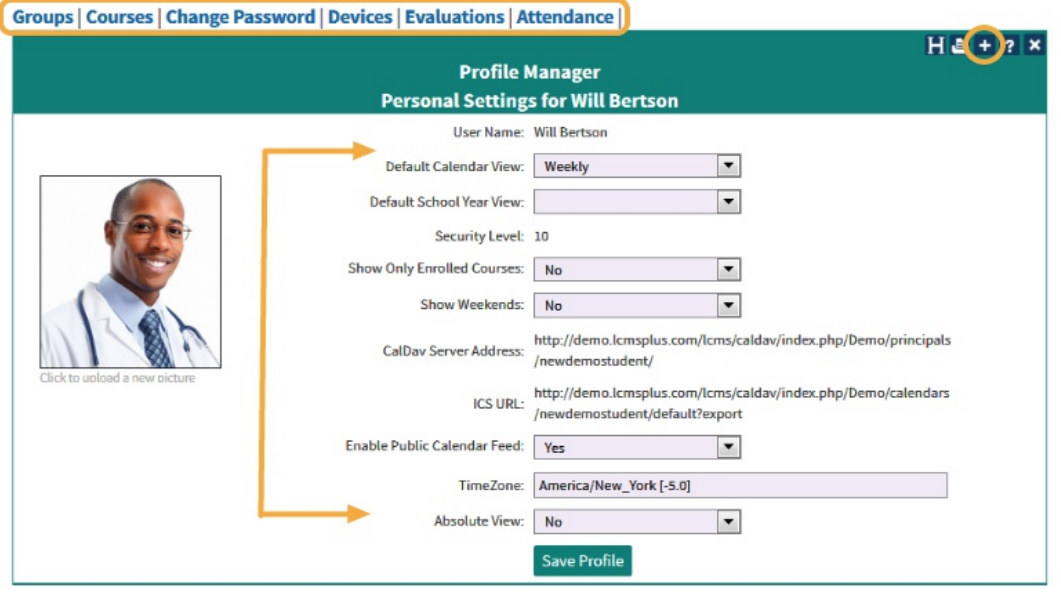

Use the **Profile Manager** screen to manage basic default settings, and access the Groups, Courses, Devices, Evaluations and Attendance menus. You may not change the password since we are using a single sign on procedure.